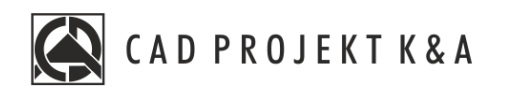

# Instrukcja obsługi

# Otwieranie plików DWG w aplikacji IntelliConvert

CAD Kuchnie 8.0, CAD Decor 4.0, CAD Decor PRO 4.0

www.cadprojekt.com.pl

# **WSTĘP**

W instrukcji znajdą Państwo informację o konwersji oraz otwarciu plików DWG za pomocą aplikacji IntelliConvert.

**Życzymy miłej i owocnej pracy z naszym oprogramowaniem!**

**Zespół CAD Projekt K&A**

#### *Prawa autorskie*

*Ten dokument jest chroniony prawami autorskimi własności intelektualnej CAD Projekt K&A. Kopiowanie, dystrybucja i/lub modyfikowanie poniższego dokumentu jest dozwolone na warunkach umowy licencyjnej. Umowa licencyjna jest dostępna w formie elektronicznej przy instalacji programu.*

#### *Ograniczenie odpowiedzialności*

Informacje zawarte w niniejszym dokumencie, w tym adresy URL i inne odwołania do internetowych witryn w sieci Web, mogą ulec zmianie bez powiadomienia. Firma CAD Projekt K&A *zastrzega sobie również możliwość wprowadzenia zmian w zasadach funkcjonowania wsparcia technicznego bez uprzedniego*

### **1. Uwagi wstępne**

Od momentu wprowadzenia wersji 6.6.129.42 w 2012 roku, środowisko .4CAD (dot4CAD) oferuje możliwość otwierania plików zapisanych w formacie DWG AutoCAD 2010, który wcześniej nie był obsługiwany przez nasze oprogramowanie (obsługiwana była wersja DWG 2007). W instalatorze środowiska CAD pojawił się wtedy nowy plik IntelliConvert.exe, który pozwala na konwertowanie projektów w formacie DWG 2010 do starszych wersji, dzięki czemu można je otwierać w naszych aplikacjach.

# **2. Działanie aplikacji IntelliConvert**

Po zainstalowaniu programu .4CAD w wersji 6.6.129.42 lub nowszej, plik **IntelliConvert.exe** będzie się znajdo-wał w miejscu instalacji środowiska .4CAD na Państwa komputerze, a także będzie dostępny z poziomu menu **Start** → **Wszystkie programy** → **IntelliConvert** (Rys. 1).

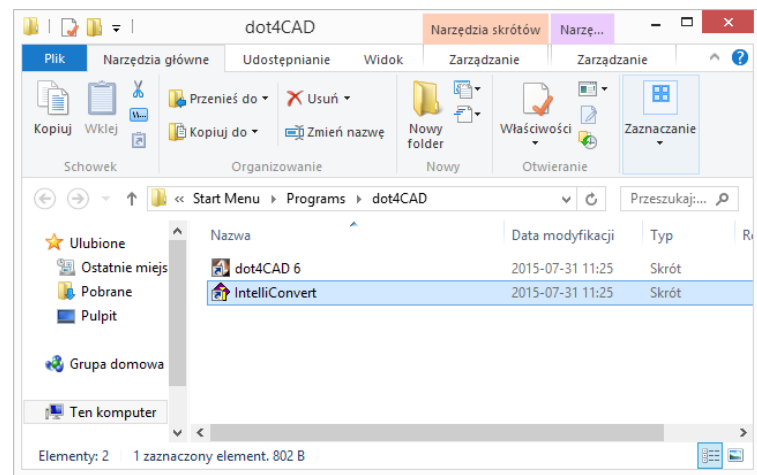

Rys. 1 - aplikacja IntelliConvert na dysku

Przy próbie otwarcia rysunku zapisanego w for-macie nowszym niż **DWG AutoCAD 2007** w pro-gramie CAD Decor, pojawi się informacja o tym, że dany format pliku nie jest obsługiwany, oraz zapytanie, czy ma on zostać przekonwertowany (Rys. 2). Po potwierdzeniu, aplikacja IntelliConvert zapisze plik w starszej wersji i otworzy go.

Plik **IntelliConvert.exe** można również uruchomić ręcznie i zmienić wersję dowolnej liczby plików DWG na starszą.

Po odszukaniu pliku IntelliConvert.exe (w miejscu- instalacji środowiska .4CAD lub na liście programów w menu **Start**) i uruchomieniu go, można zdecydować, czy konwersja ma dotyczyć pojedynczego pliku (opcja "Single file"), czy kilku naraz (opcja **"Multiple files"**) (Rys. 3).

Po kliknięciu "Dalej >", w kolejnym oknie należy wskazać ścieżkę do pliku (konwersja jednego pliku), lub katalogu z plikami do konwersji (jednoczesna konwersja kilku plików) (Rys. 4).

W tym miejscu można też wskazać, czy konwertowane mają być pliki DWG, czy DXF.

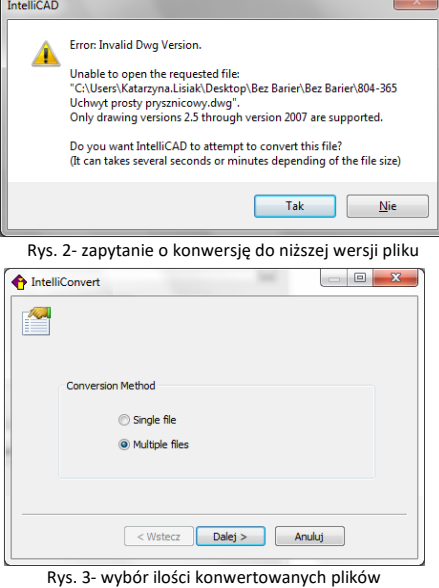

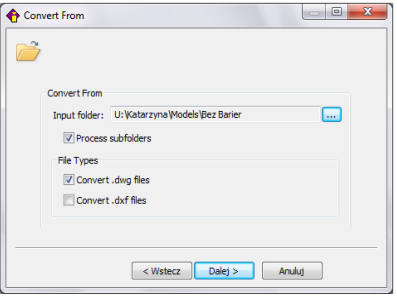

Rys. 4- konwersja wielu plików naraz

Po kliknięciu "Dalej >" wyświetli się lista plików odnalezionych we wskazanym katalogu (Rys. 5).

#### - wybór katalogu z plikami do konwersji

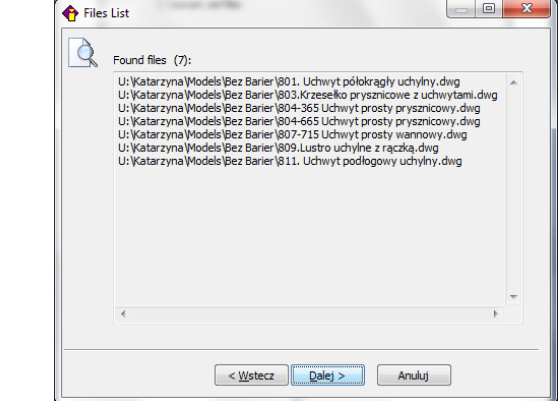

Rys. 5 - lista znalezionych plików oczekujących na konwersję

Po ponownym kliknięciu "Dalej >" w ko-lejnym oknie (Rys. 274) można wskazać lokalizację, do której mają zostać wgrane pliki po konwersji, a także wybrać format docelowy (dostępne formaty przedstawiono na Rys. 6 na następnej stronie), oraz zdecydować, czy istnieją-ce pliki mają zostać zastąpione prze-konwertowanymi, czy też mają zostać utworzone kopie zapasowe.

Zamiast konwersji można także wyko-nać sprawdzanie plików i naprawę błędów, wybierając opcję "Audit files and fix errors". Aby zatwierdzić operację, należy kliknąć przycisk "Dalej>".

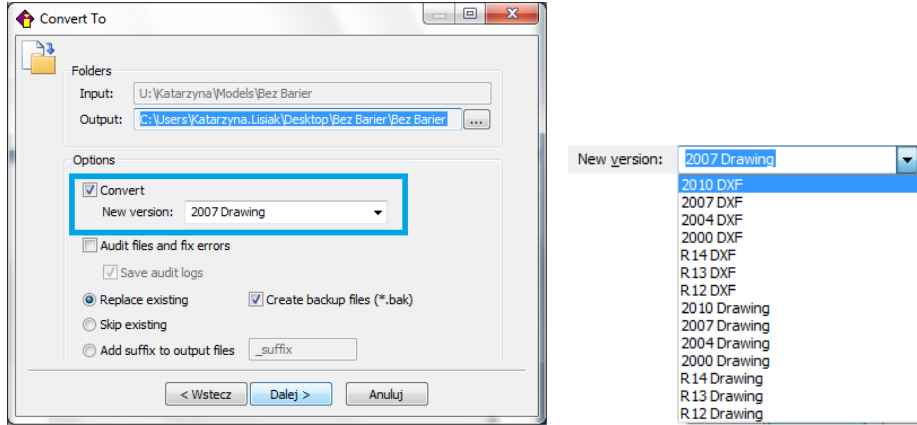

Rys. 6 - wybór opcji konwersji i dostępne formaty docelowe

Postęp konwersji można śledzić na pasku postępu (Rys. 7). Po zakończeniu konwersji użytkownik zostanie poinformowany o jej wyniku (w kolumnie "Result") i ewentualnych zagrożeniach (w kolumnie z nagłówkiem **"Warnings"**) (Rys. 8).

Pod listą przekonwertowanych plików po-jawi się opcja **"Save log to file"**, pozwalająca na zapisanie raportu zmian, czyli pliku TXT, z listą plików i wykonanych na nich operacji. Po wybraniu tej opcji i kliknięciu przycisku "Close", można wskazać miejsce zapisu raportu (Rys. 9).

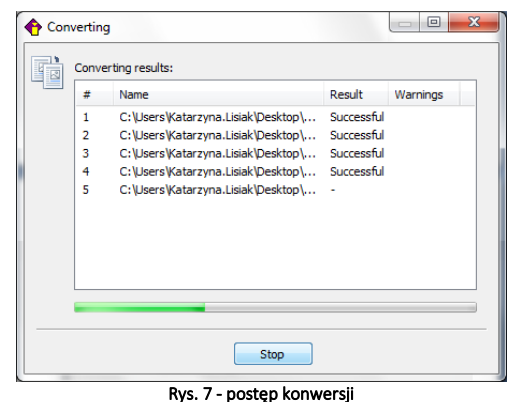

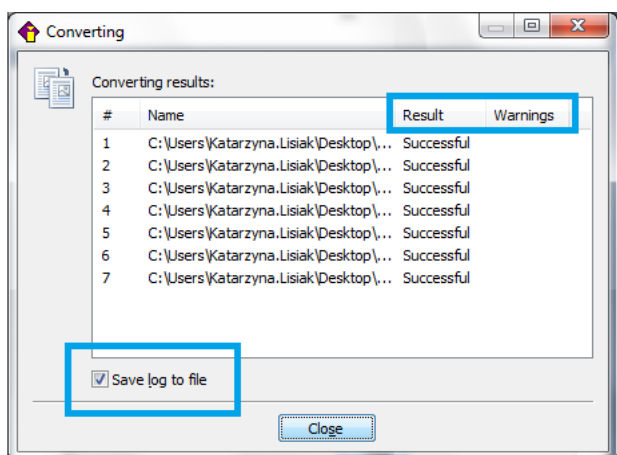

Rys. 8 - konwersja zakończona, można zapisać raport zmian

Następnie po wybraniu przycisku **"Zapisz"** (Rys. 9) aplikacja **IntelliConvert** zakończy pracę.

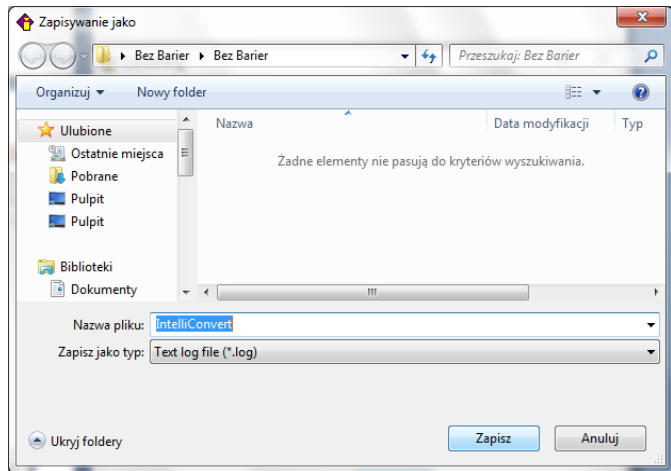

Rys. 9- wybór miejsca zapisu raportu zmian po konwersji

**Uwaga! W programie CAD Decor PRO można wywołać plik pomocy do środowiska dot4CAD (IntelliCAD) wybierając klawisz [F1] na klawiaturze.**

**Uwaga! Jeśli nie posiadają Państwo omawianej w tym rozdziale lub nowszej wersji środowiska, prosimy o kontakt z Państwa opiekunem z naszego Działu handlowego.**

#### **Wsparcie techniczne**

pon.-pt. od 8.00 do 17.00 pomoc@cadprojekt.com.pl tel. +48 61 662 38 83

[Formularz kontaktowy](http://www.cadservice.cadprojekt.com.pl/)

Informujemy, że prowadzimy szkolenia z obsługi naszych programów. Więcej informacji znajdą Państwo na naszej stronie internetowej: <https://cadprojekt.com.pl/szkolenia/>

> **Dział szkoleń** szkolenia@cadprojekt.com.pl tel. +48 505 138 863

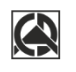

# CAD PROJEKT K&A

CAD Projekt K&A Sp.J. Dabrowski, Sterczała, Sławek ul. Rubież 46 | 61-612 Poznań | tel. +48 61 662 38 83 biuro@cadprojekt.com.pl | www.cadprojekt.com.pl

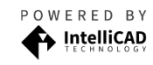

IntelliCAD and the IntelliCAD logo are registered trademarks<br>of The IntelliCAD Technology Consortium in the United States<br>and other countries.